# **Inženjerska grafika geometrijskih oblika**

(**4. predavanje, tema 4)**

**Prva godina studija Mašinskog fakulteta u Nišu**

> **Predavač: Dr Predrag Rajković**

**Mart 21, 2013 4. predavanje**

# **SENKE (SHADOWS)**

#### Sopstvena senka objekta

Osvetljena površ je osvetljeni deo objekta koji čine tačke omotača objekta do kojih dopire svetlost. Sopstvena senka je neosvetljeni deo objekta. Granica sopstvene senke je kriva linija koja razdvaja osvetljeni i neosvetljeni deo površi.

## Sopstvena senka objekta

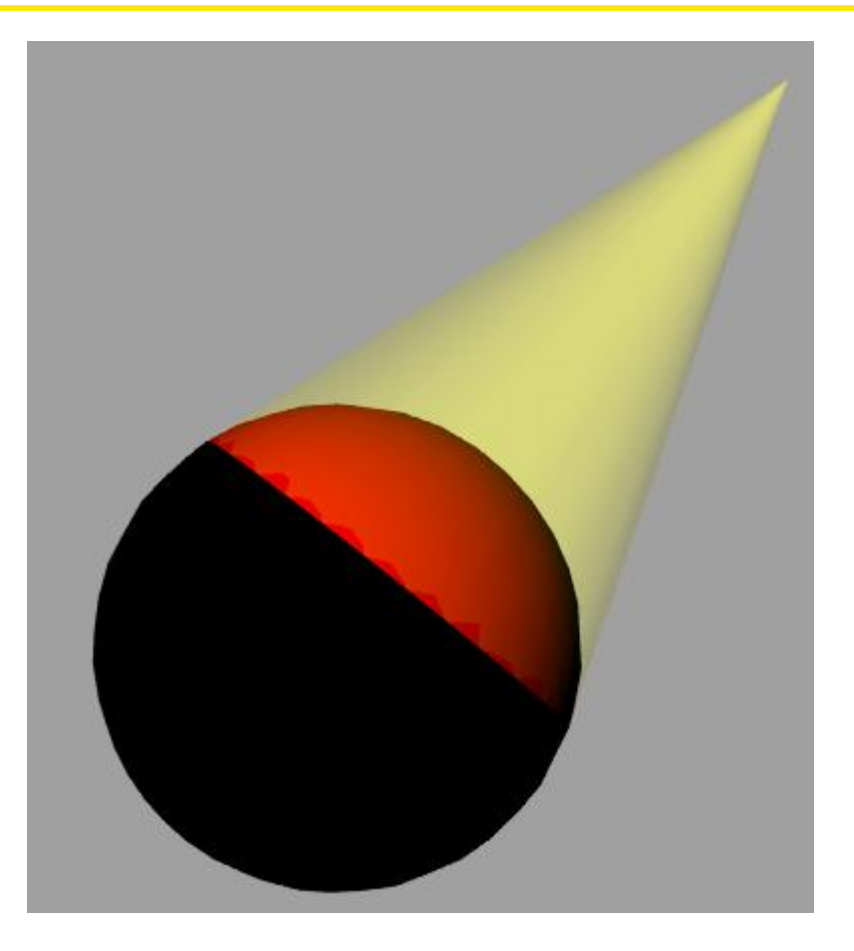

## Sopstvena senka objekta

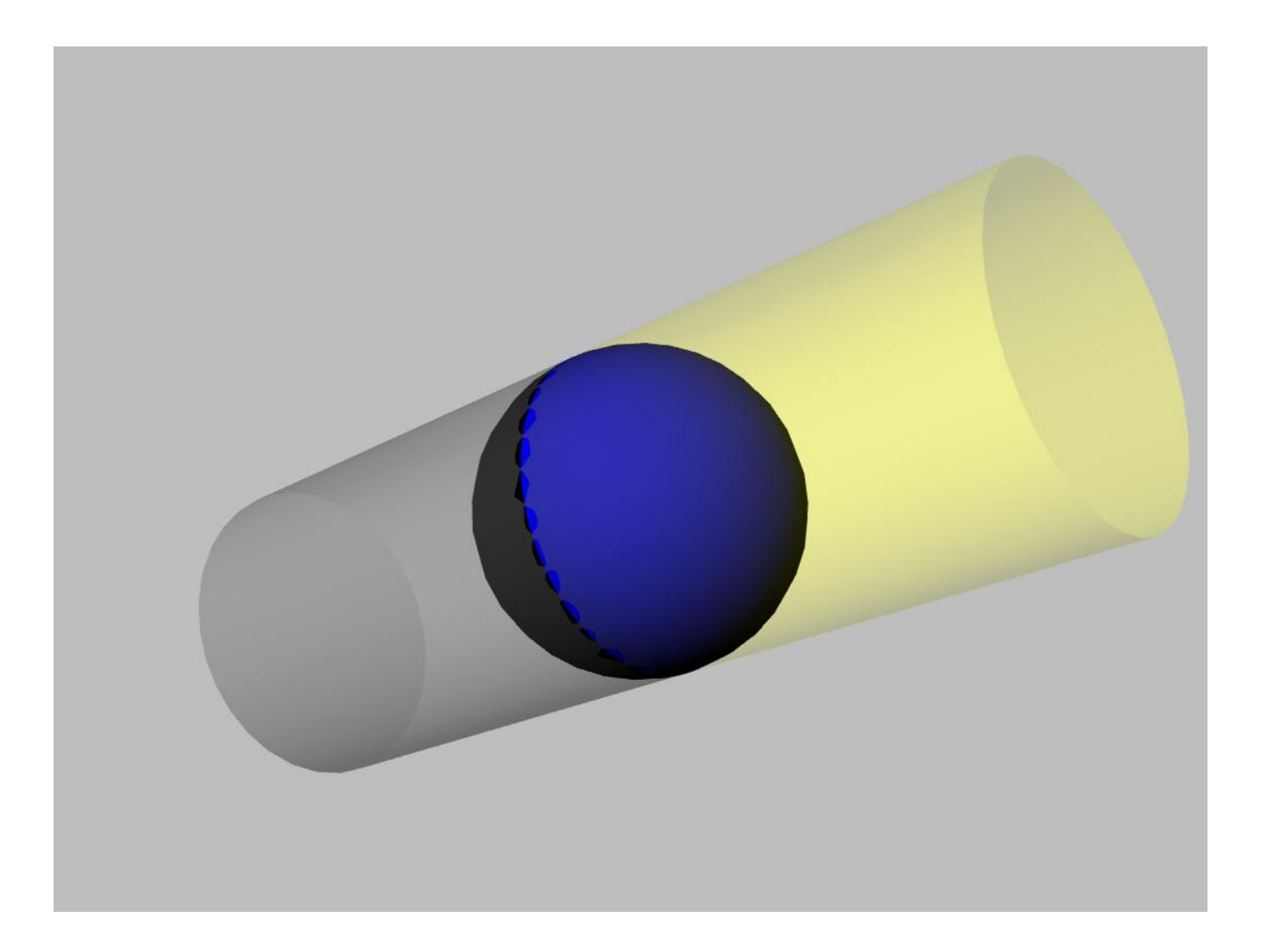

## **Osvetljenje**

Prema položaju izvora svetlosti, osvetljenje može biti 1. centralno (iz konačne tačke) 2. paralelno (iz beskonačne tačke) .

Prvu naučnu analizu senki izvršio je Leonardo da Vinci u 16. veku

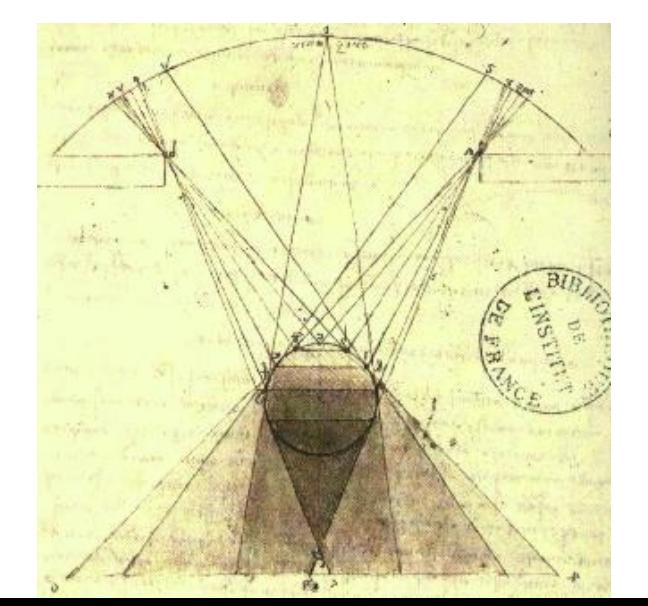

#### Senka objekta

Senka neprozirnog originala je novi objekt koji čine tačke objekta na koji se baca senka koje bi bile vidljive da nije originala.

Ove tačke se dobijaju u preseku pravih koje spajaju izvor svetlosti i tačke originala sa omotačem objekta na koji je bačena senka

Prikaz objekta: a) bez senke b) sa senkom

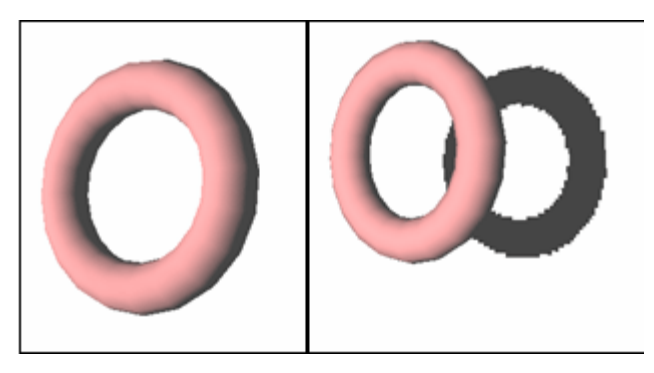

1. Senka objekta sadrži informacije o

originalu, tj. objektu koji stvara senku; o objektu na koji je bačena senka; o poziciji izvora svetlosti; o relacijama između originala i objekta na koji se senka baca.

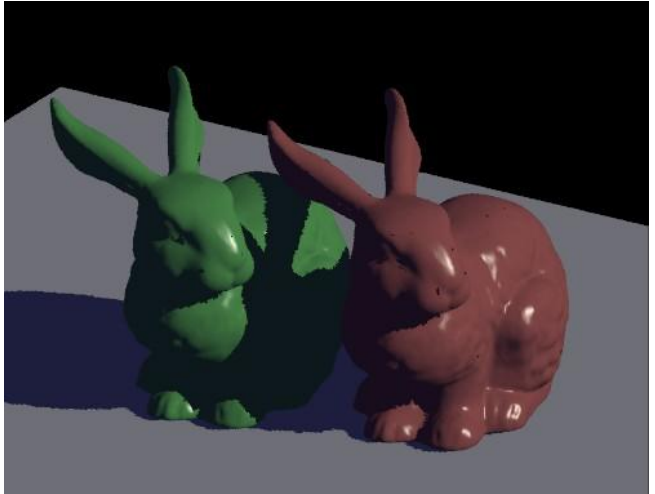

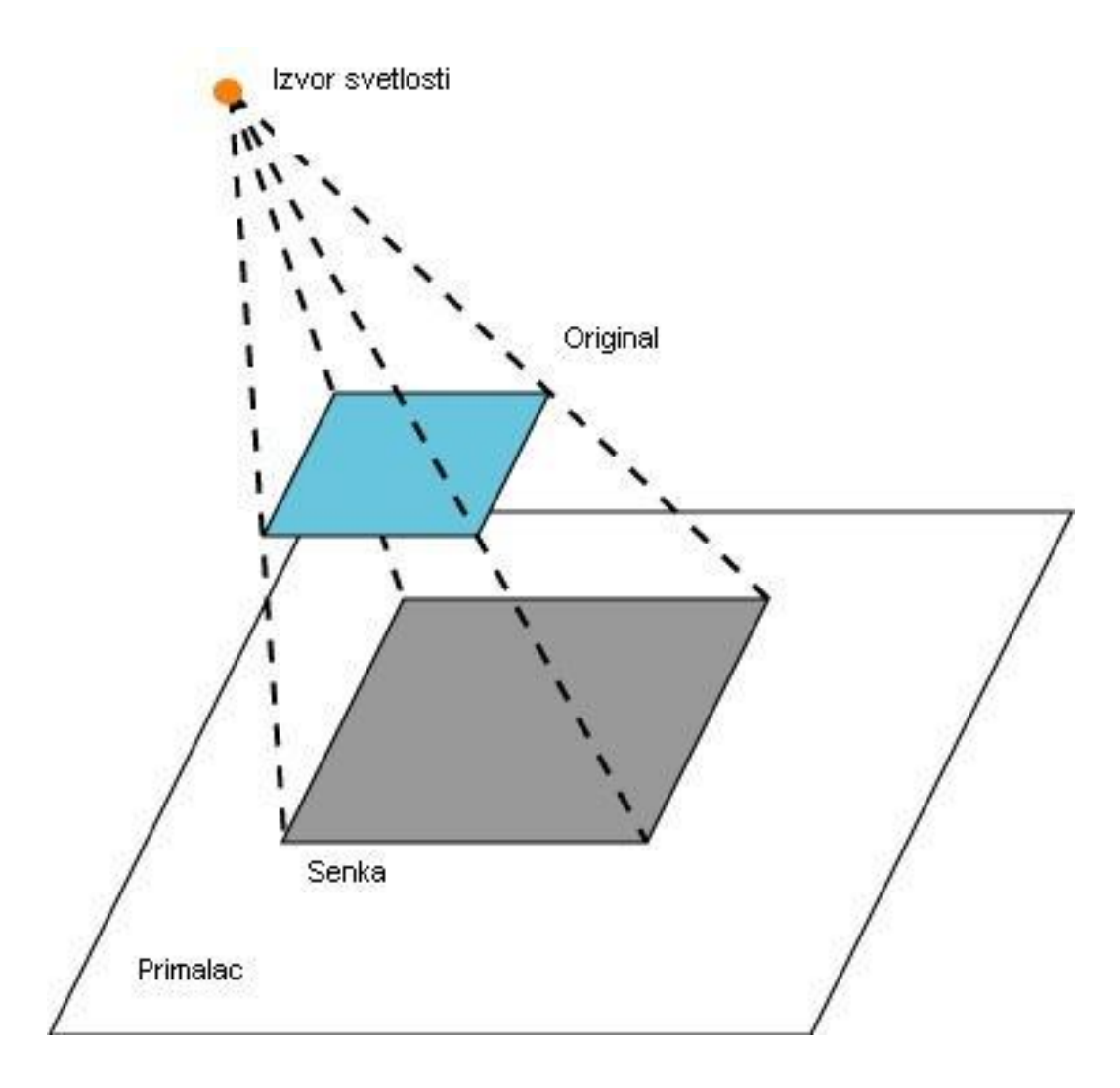

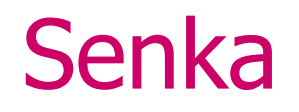

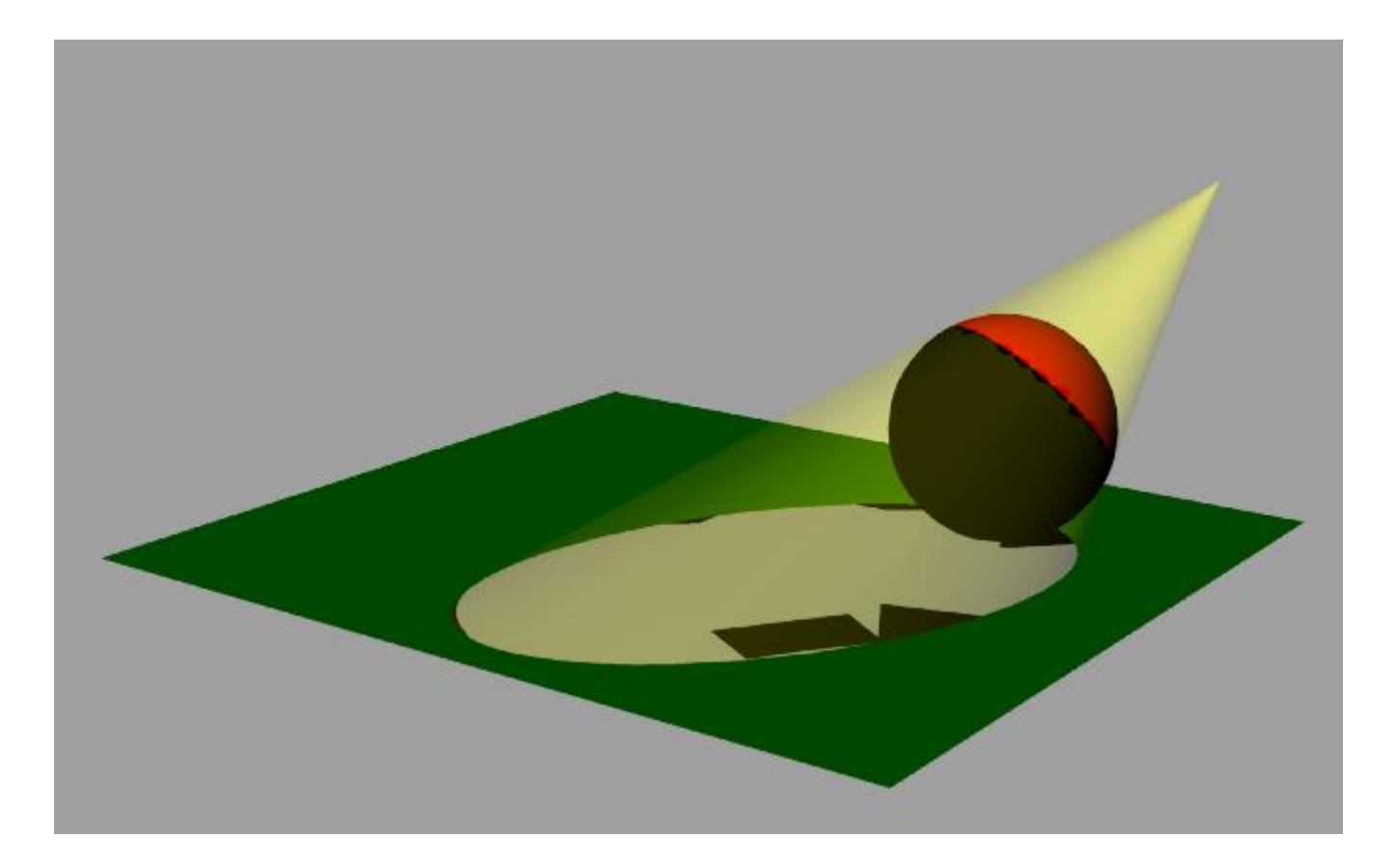

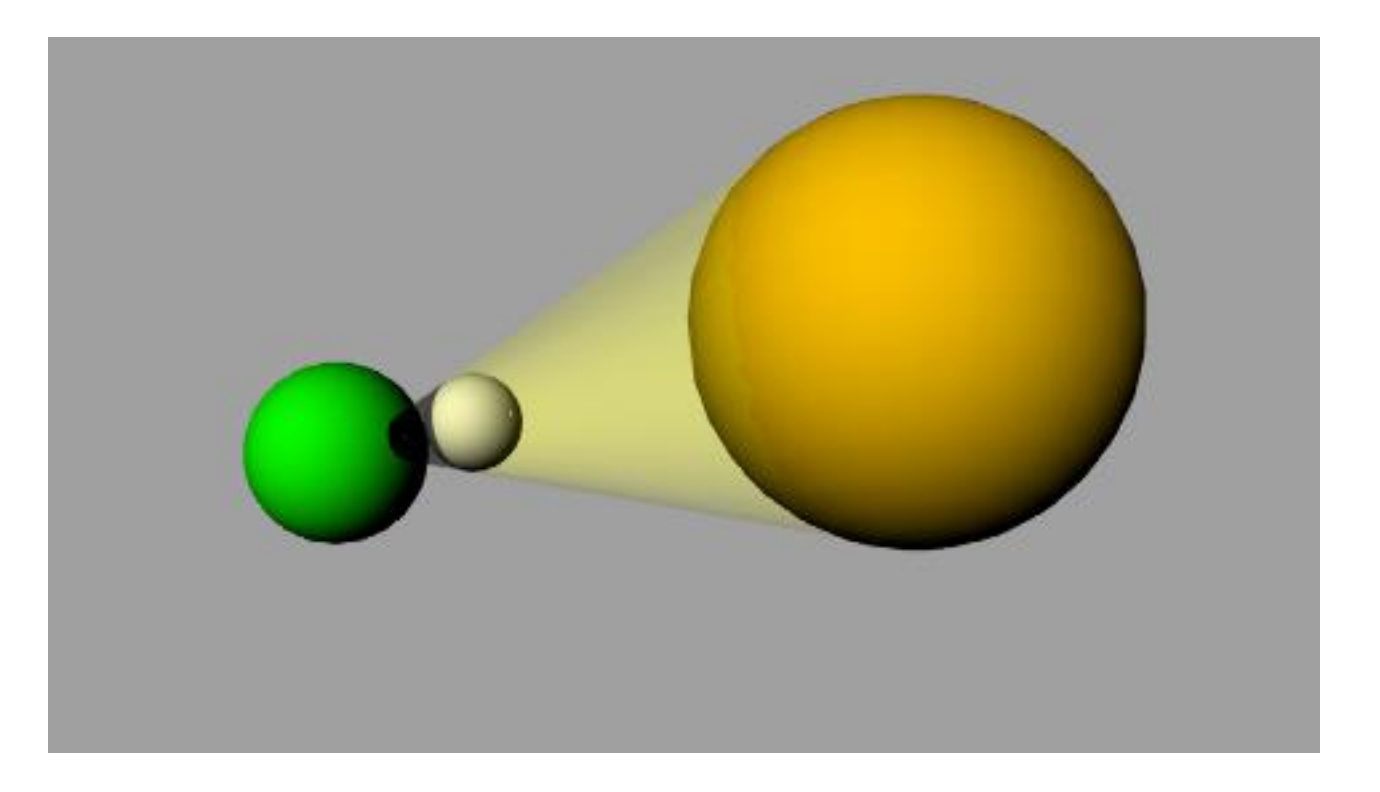

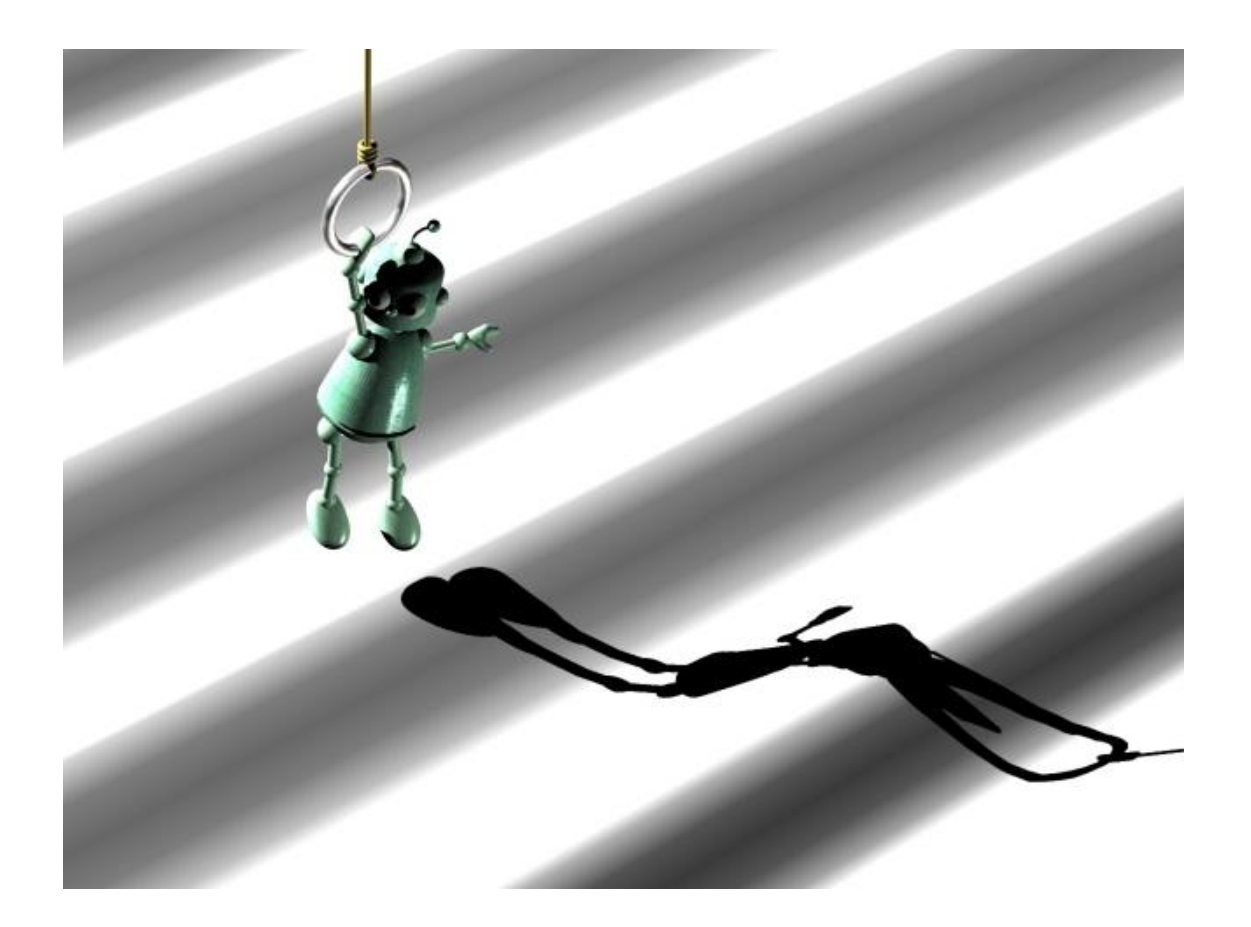

#### 1. Višestruke senke nastaju a) zbog većeg broja izvora svetlosti b) zbog prisustva većeg broja objekata

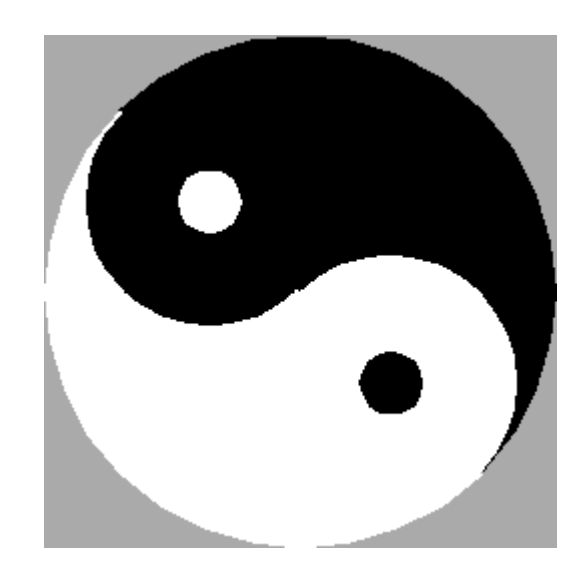

## Prozirnost (Transparency)

Mišem obeležiti objekt. U meniju Edit uzeti Object Properties Otvara se novi prozor. Izabrati Material-Basic. U opciji Transparency izabrati procenat providnosti

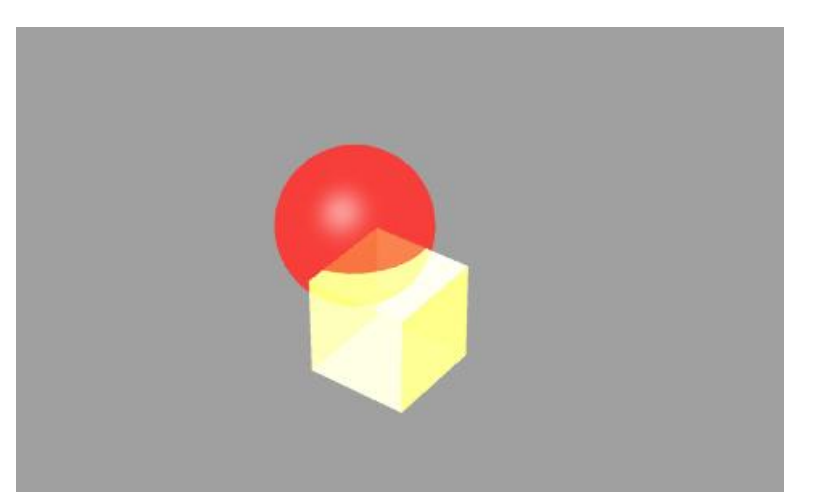

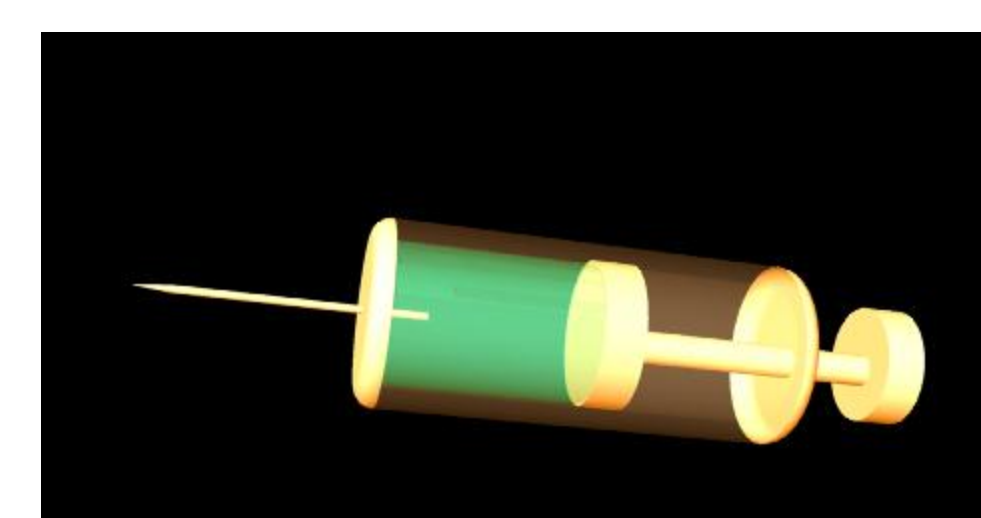

- **Animacija je ređanje slika u određenom vremenskom periodu tako da se dobije utisak neprekidnog toka.**
- **Softver sam generiše ključne slike i zvuk, interpolira ih srodnim slikama, a zatim povezuje u celinu.**
- **Kvalitetna animacija ima najmanje 24 ključne slike u sekundi.**

#### **Softver Rhinoceros omogućava stvaranje animacije sa slikama koje nastaju od:**

- **- žičanih,**
- **- senčenih modela**
- **- ili posle renderovanja.**

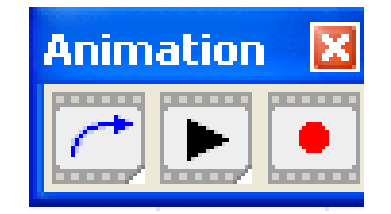

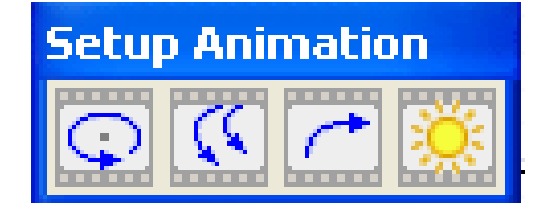

- **Animacija se može pripremiti pomoću**
- **Tools Toolbar Layout**
- **Izabrati Animation box**.
- **Može se kreirati 5 vrsta animacija.**

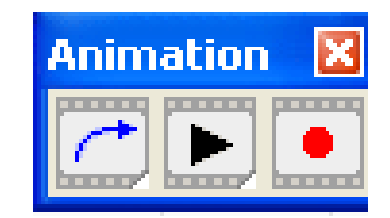

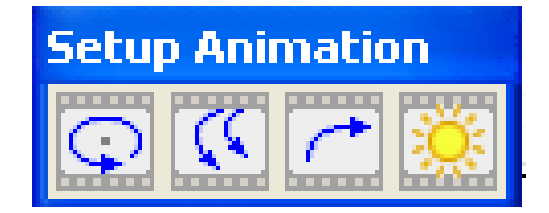

#### **TURNTABLE - ANIMACIJA**

**Turntable je najprostija vrsta animacije koja nastaje tako što kamera rotira jedan pun krug oko objekta, beležeći unapred izabrani broj snimaka.**

**Da bi se videlo kako će animacija izgledati, pozicionirati miša u prozor Perspective i pritisnuti i držati taster sa levom ili desnom strelicom.**

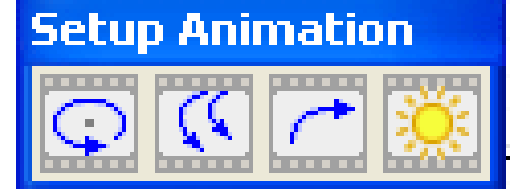

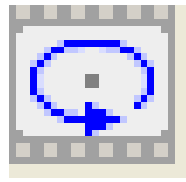

#### **TURNTABLE - ANIMACIJA**

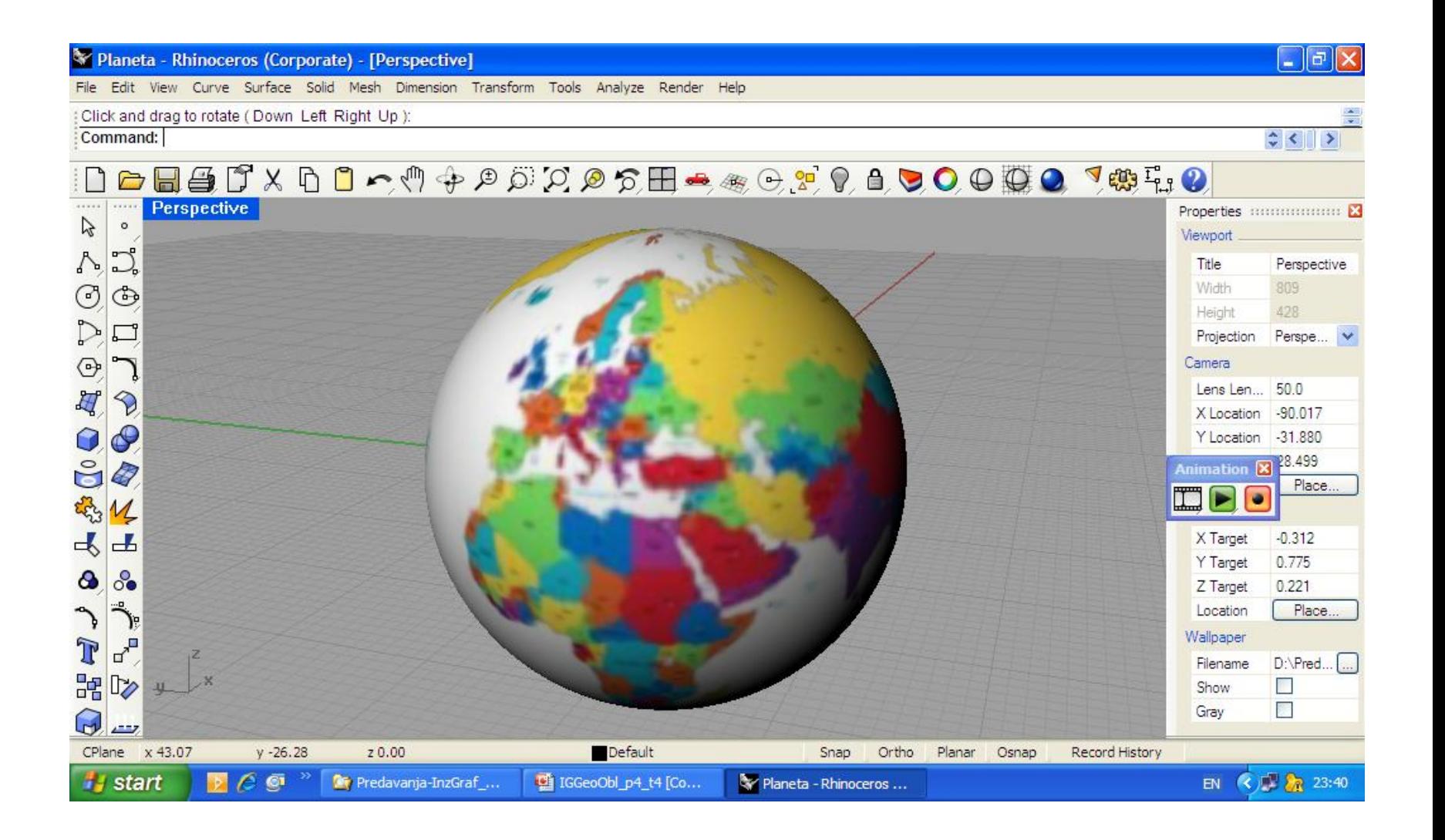

# **ANIMACIJA PO PUTANJI – PATH ANIMATION**

**Animacija po putanji dopušta variranje odstojanja između kamere i cilja. I kamera i cilj mogu slediti putanju ili biti stacionirani u tački.** 

**Ovo dopušta 3 stila animacije:** 

- **pomeranje kamere sa fiksiranim ciljem,**
- **fiksiranje kamere sa pokretnim ciljem,**
- **i pomeranje kamere sa pokretnim ciljem.**

**Prvo treba nacrtati putanju i zapamtiti određeni broj snimaka**

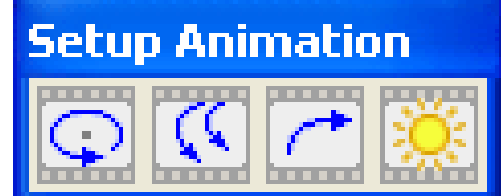

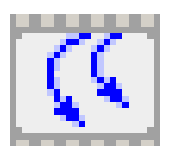

# **ANIMACIJA PO PUTANJI (FLY-THROUGH ANIMATION)**

**Leteća animacija kreće** 

**kameru i cilj po istoj putanji.**

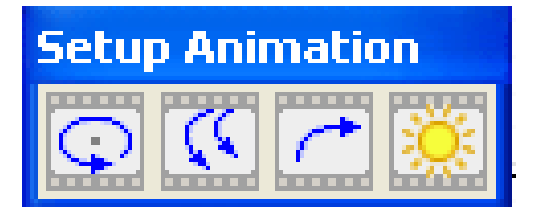

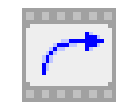

#### **SEZONSKA ANIMACIJA (SEASONAL SUN STUDY ANIMATION)**

- Sezonska animacija uključuje senke u isto vreme dana, nedelje, meseca i godine.
- **Latitude - uneti geografsku širinu kao decimalni broj**
- **Longitude – uneti geografsku dužinu kao decimalni broj**
- **Start Date - uneti datum prvog snimka(na primer, "10-Jan-2002")**
- **End Date – datum poslednjeg snimka**
- **Time for animation – uneti vreme potrebno za sve snimke.**
- **Days between frames – uneti broj dana između snimaka**

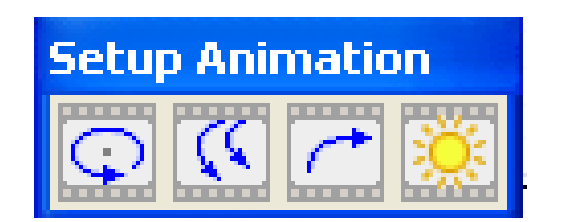

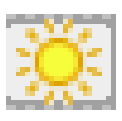